#### **Xenon 1950/1952, Vuquest 3320g, Granit1910i/1911i/1920i, scan engine N5600, Voyager 1470g/1472g/1602g**

# **Table of Contents**

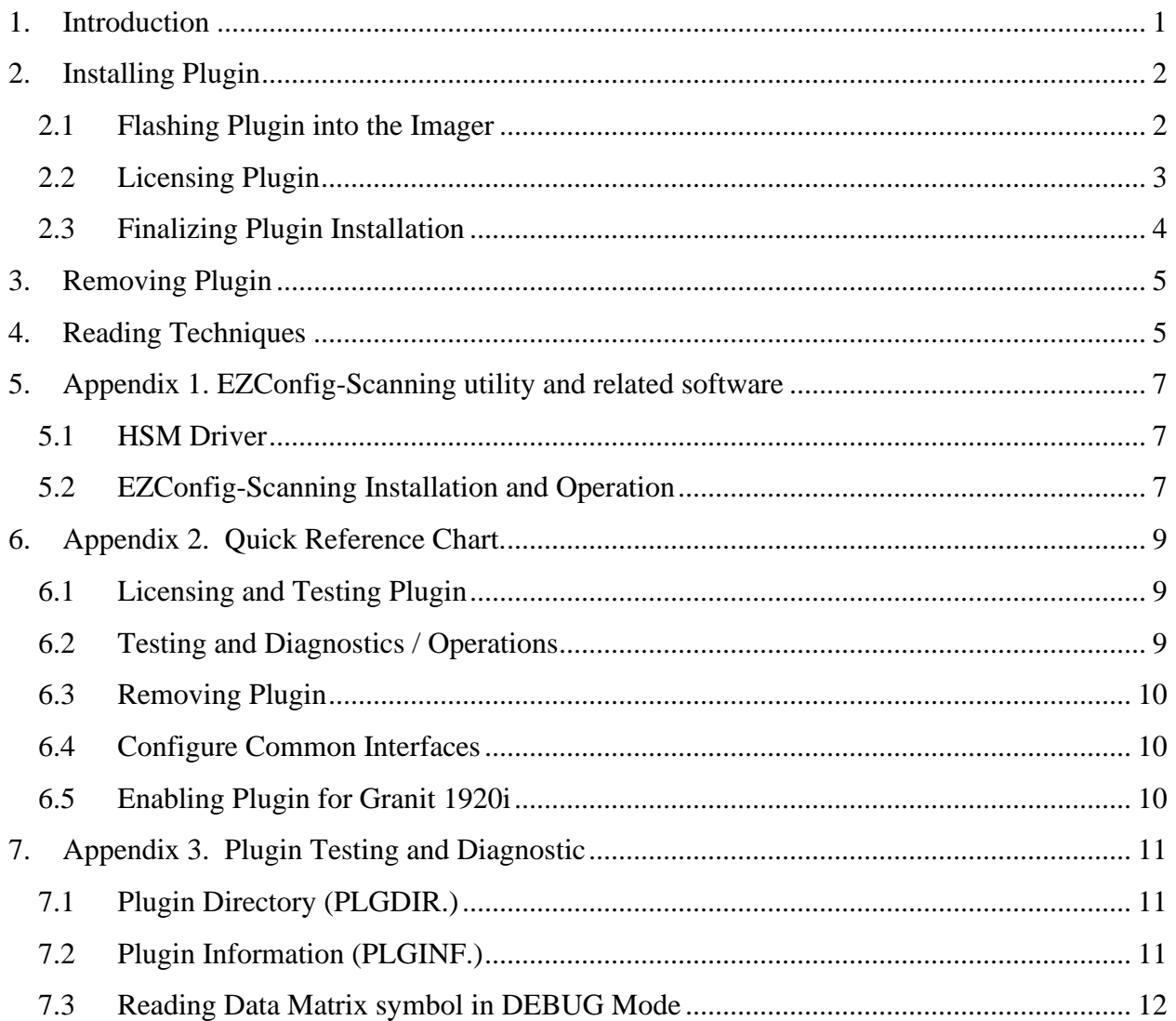

# <span id="page-0-0"></span>**1. Introduction**

This Guide provides information about installation and licensing of the Data Matrix DPM Decoder/Plugin for **Honeywell Xenon 1950/1952**, **Vuquest 3320g, N5600 scan engine, Granit 1910i/1911i/1920i** and **Voyager** area images, integrated by means of **TotalFreedom™** Plugin Software Development Kit.

Since the installation procedures for these platforms are identical, the description is combined into one manual and all devices (jointly or separately) may be referenced further in the text as an **Imager.** The references to the **Honeywell Xenon 1950/1952 User's Guide** shall mean that there are similar references to the **Vuquest™ 3320g Area-Imaging Scanner User's Guide**, etc. and they are not mentioned only for conciseness.

This Guide deals only with EZConfig-scanning utility versions 4.0 and onward. Theses versions have been updated to be browser-based and improved to provide both an intuitive interface and enhanced efficiency.

Appendix 1 contains basic information about EZConfig-scanning utility that you might need when installing plugin.

# <span id="page-1-0"></span>**2. Installing Plugin**

Unpack purchased/downloaded from 2DTG site Multi-Platform plugin **"Plugin\_x.x.zip"** file, containing **icEveryCode\_x.x.moc**.

## <span id="page-1-1"></span>**2.1 Flashing Plugin into the Imager**

#### *2.1.1 Checking/Updating Imager Firmware*

**Important:**  Earlier Firmware versions of an Imager may not be compatible with Multi-Platform Plugin. Please check if the firmware version is up-to-date (Appendix 1) before proceeding further.

If firmware is not up-to-date, download it [\(http://www.2dtg.com/supporting-software](http://www.2dtg.com/supporting-software-downloads)[downloads\)](http://www.2dtg.com/supporting-software-downloads) to your PC and upload into the imager by clicking **Update Firmware** on the "*Home > Connected Device"* page.

Note: the upload procedures for the imager firmware and plugin are identical.

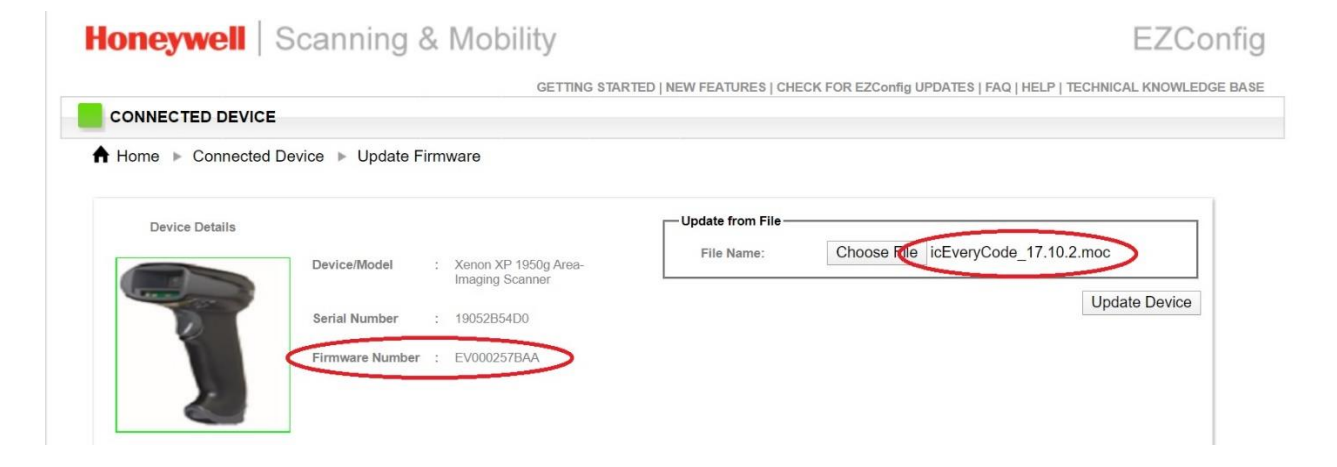

## *2.1.2 Firmware/Plugin Flashing Procedure*

- In the opened *Update Firmware* Window click on "Browse" to the firmware/plugin file and click "Open".
- Then click on "**Update Device**" to upload the firmware file into the device ROM.
- Wait until this process is finished (it may take 1-2 minutes).

**At this point Plugin becomes already functional (except for Granit 1920i – Section 2.1.3) in DEMO mode and can read DPM samples (Section 4).**

## *2.1.3 Enabling Plugin for Granit 1920i*

Unlike all others Total Freedom platforms Granit 1920i requires one more step to make plugin working – enabling exposure mode setting (default mode is EXPMOD9). We recommend changing it to EXPMOD2:

• Scan **EXPMOD2** command code (*on the right*) or send this command from EZConfig Command Center.

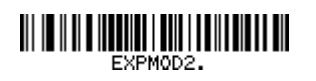

# **For Trial version of the Plugin GO TO Section 2.3 For Operational version continue with Section 2.2**

## <span id="page-2-0"></span>**2.2 Licensing Plugin**

License for each Imager is generated using proprietary encryption mechanism, which uses Scanner's **Serial Number** (SN) as an input parameter and returns **License Key** (alphanumeric string of 20 characters). Scanner will call "check license function" by passing the SN as parameter every time the Imager is powered on. The syntax for the license command to send to Imager is: **<Prefix>LIC#<License Key>,**  where  $\langle$ Prefix $\rangle$ : = 990009C72 – Xenon 1950 and Vuquest 3310g or

**:\*:990009C72** – Xenon 1952 (see Appendix 1 for more detail).

## *2.2.1 Get License Key*

There are three ways to get your License Key:

1. In the "My Account" section of the site (under Order No.) when you are logged in.

- Note: enter 10-character Serial Number(s) in the "Order Comments" window at the end of the Check-out process (we recommend scanning all serial numbers into this window to avoid typos).
- 2. License Key (20 characters string) for each submitted Serial number will be e-mailed to you within 24 hours together with the **License command code**.
- 3. Contact Customer Support.

#### *2.2.2 Scan License command code*

or Send License Key to the Imager using EZConfig Command Center: **990009C72LIC#<License key> -** Xenon 1950 and Vuquest3320g or **:\*:990009C72LIC#<License key>** – Xenon 1952.

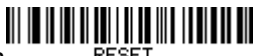

Scan RESET\_. command code to save the configuration

#### *2.2.3 Migrating from Trial- to-Licensed Plugin*

If the Trial version of the Plugin has already been installed into the Imager, the installation of the purchased licensed version includes only three steps, as follows (see Section 3.2 for detail):

- Get License Key
- Scan License programming code
- Scan RESET<sub>\_</sub>. programming code to save the configuration

#### <span id="page-3-0"></span>**2.3 Finalizing Plugin Installation**

Check DPM Plugin. If you can read Data Matrix symbols below, installation was successful.

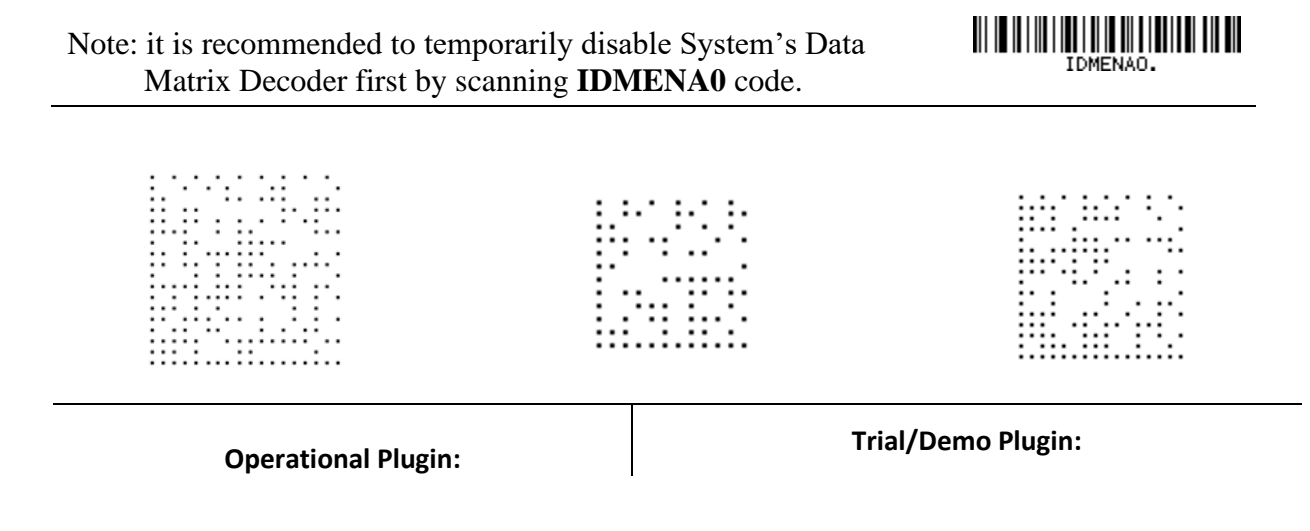

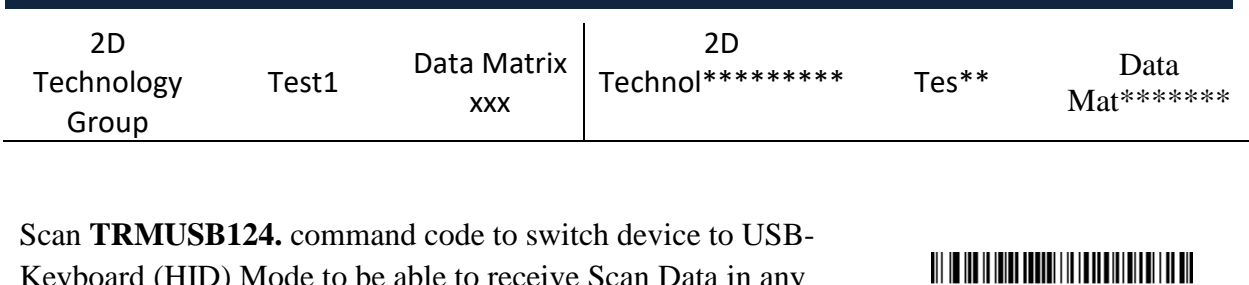

Keyboard (HID) Mode to be able to receive Scan Data in any regular applications like, Notepad, Excel, etc.

# <span id="page-4-0"></span>**3. Removing Plugin**

Removes all files from Plugin folder – **PLGDLA** (including **License**).

Scan **PLGDLA.** command code to remove Plugin and save configuration - scan **RESET**. *(above)* 

# <span id="page-4-1"></span>**4. Reading Techniques**

Follow the general guideline described in the Reading Techniques section of the **"Xenon 1950/1952 User's Guide"**, etc.

For DPM marks - hold the Imager such that its front surface is tilted to the mark surface, and the mark is centered. Depending upon the type of the mark the tilt may vary within a 30-50 degree range (Xenon1950/1952, Granit 1910i/1911i) or 10-20 degree (Vuquest3320g).

Reading Distance depends on imager model – HD, SR or ER. For DPM reading HD model is normally the best choice. The distance is ranging from 0.5 to 6 inches for most samples (average  $\sim$  3.5 inch), approximately. So, the optimal distance for most readings would be  $\sim$  2-4 inches. Depending upon the mark and lighting conditions maximum distance might be as great as  $\sim$  8 inches.

## **Imaging**

Imaging might be useful for DPM decoding if the scanner is connected to **EZConfig Scanning.** It allows you to control visually the quality of the captured image by changing reading distance, angle, and lighting (See **Image Capture Settings** article of the **EZConfig** on-line Help for more detail).

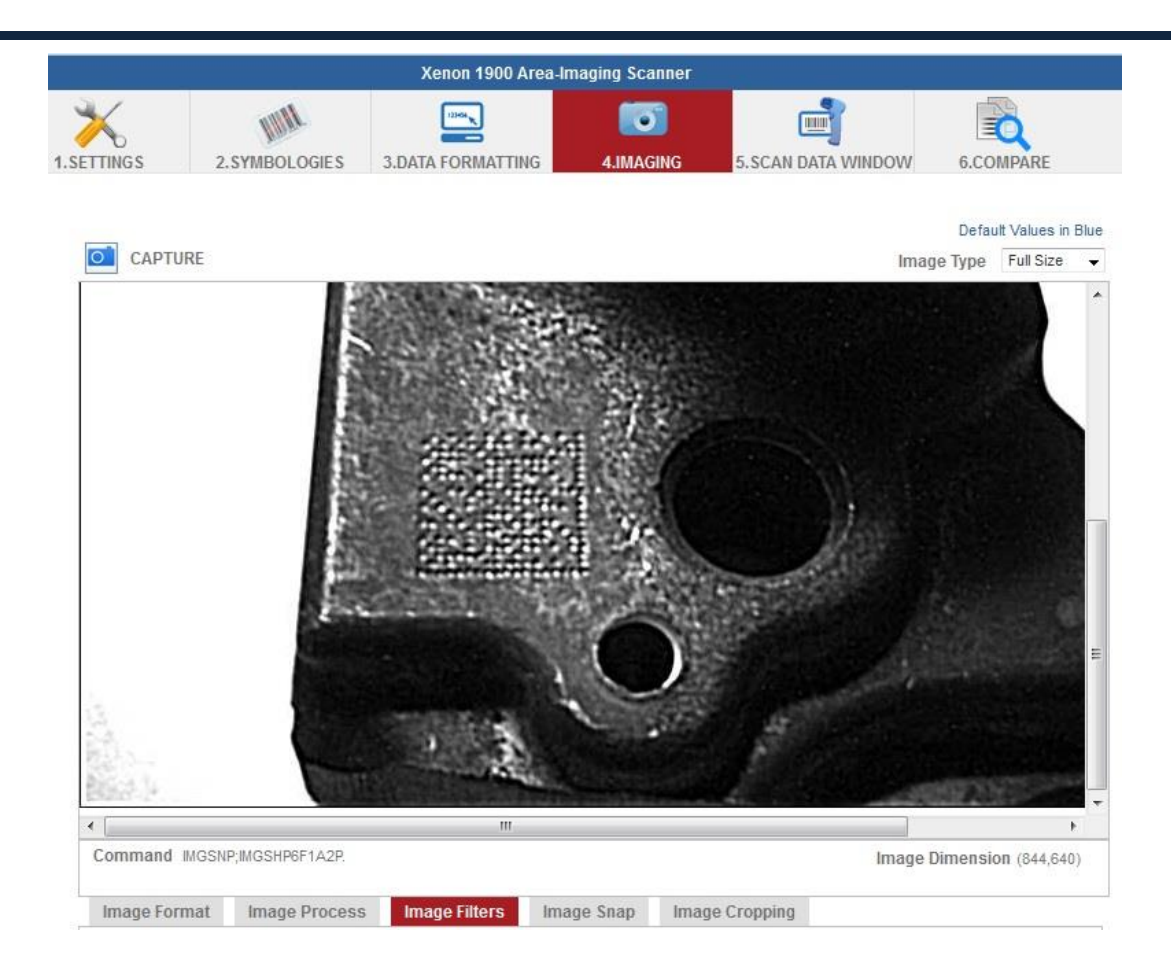

# <span id="page-6-0"></span>**5. Appendix 1. EZConfig-Scanning utility and related software**

# <span id="page-6-1"></span>**5.1 HSM Driver**

Download and Install **«Honeywell Scanning and Mobility (HSM) USB Serial driver»** (currently **Ver.3.5.20**: **<http://www.2dtg.com/supporting-software-downloads>**)

- Uninstall any previous installed Honeywell USB Serial Drivers.
- Extract the driver files and follow "Honeywell USB Serial Driver Installation" instructions in the README-file that comes with the package.

#### *Installation notice:*

*If the driver is installed correctly, Device Manager>Universal Serial Bus Controllers of your computer will be appended with a "Honeywell Control Device" line.*

# <span id="page-6-2"></span>**5.2 EZConfig-Scanning Installation and Operation**

Download and Install "**EZConfig for Scanning**" Utility (currently Version 4.5.35) - lunch **EZConfig-Scanning v4 v4.5.35 Setup** and follow on-screen installation instructions.

## *5.2.1 Establishing communication with the Imager*

- Scan **TRMUSB130** command code to program the Imager to emulate a regular RS232based COM Port (**Honeywell Xenon 1950/1952 User's Guide**)
- Start **EZConfig Scanning** and connect **Imager** to PC via USB cable.
- Click "Connected Device" on the opened HSM *Home* window

## *Connection Notes:*

*At this point Device Manager of your computer will be updated with 2 new lines:*

- o *"Xenon 1950/1952 Area-Imaging Scanner" - under "Universal Serial Bus Controllers"*
- o *"Xenon 1950/1952 Area-Imaging Scanner (COM##)" - under "Ports (COM & LPT).*
- Upon connection the left side of the **EZConfig** "*Home > Conneceted Device*" window should be depicting the parameters of the device:

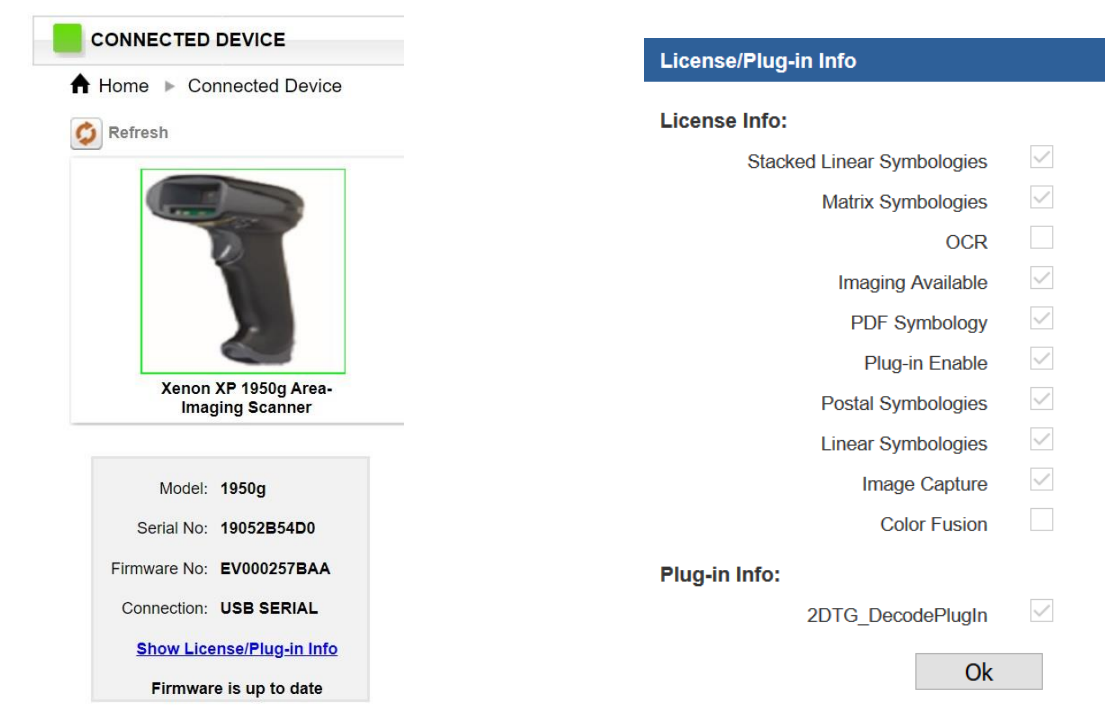

It's important to check out two things on this screen:

- If the Firmware in your device is up to date (otherwise, you may not be able to install plugin).
- If you have already another plugin installed in this device (you may need to remove it before installing the new one) – right picture above.

## *5.2.2 Working with Command Center*

Though in most cases it is more convenient to send the command to the imager using appropriate Programming codes, some commands can be sent only by means of **Command Center**.

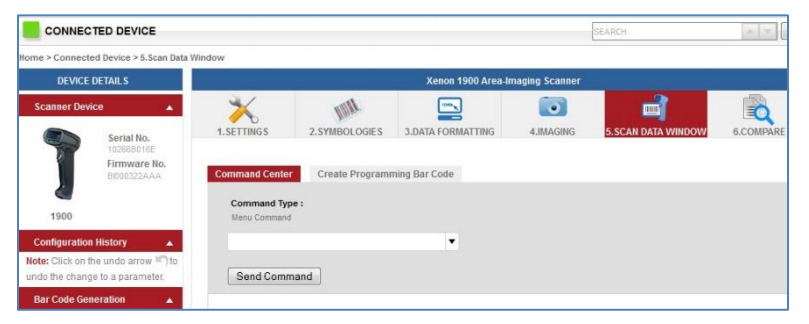

To call the **Command Center,** go to "*Home > Connected Device > 5.Scan Data Window"* by clicking **Scan Data Window** on the "*Home > Connected Device"* page.

The Serial Command Window allows you to use serial commands

to communicate with a connected device. Type a serial command in the text box and click on Send Command to send a command or a query to the device.

# <span id="page-8-0"></span>**6. Appendix 2. Quick Reference Chart.**

This Appendix provides a list of the commands related to Plugin installation process or operation. Some of them shall be executed in a Debug mode for the results to be displayed.

# <span id="page-8-1"></span>**6.1 Licensing and Testing Plugin**

Scan Programming Barcode received from 2DTG or Use Command Center: **990009C72LIC#<License key>. :\*:990009C72LIC#<License key>.** (1952)

**Reset (Save)** 

**RESET\_.**

# **Disable System Data Matrix Decoder Enable System Data Matrix Decoder**

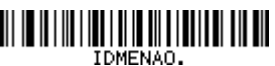

**IDMENA0. IDMENA1.**

## <span id="page-8-2"></span>**6.2 Testing and Diagnostics / Operations**

**Enable Debug Mode Disable Debug Mode**  $\parallel\,\parallel$  in the contribution of  $\parallel\,\parallel$  in the contribution of  $\parallel\,\parallel$ PLGDBG1

**PLGDBG1. PLGDBG0.**

PLGDBG0.

IDMENA1.

**Display Plugin Directory Display Plugin Information**

**PLGDIR.**

**PLGINF.**

<span id="page-9-0"></span>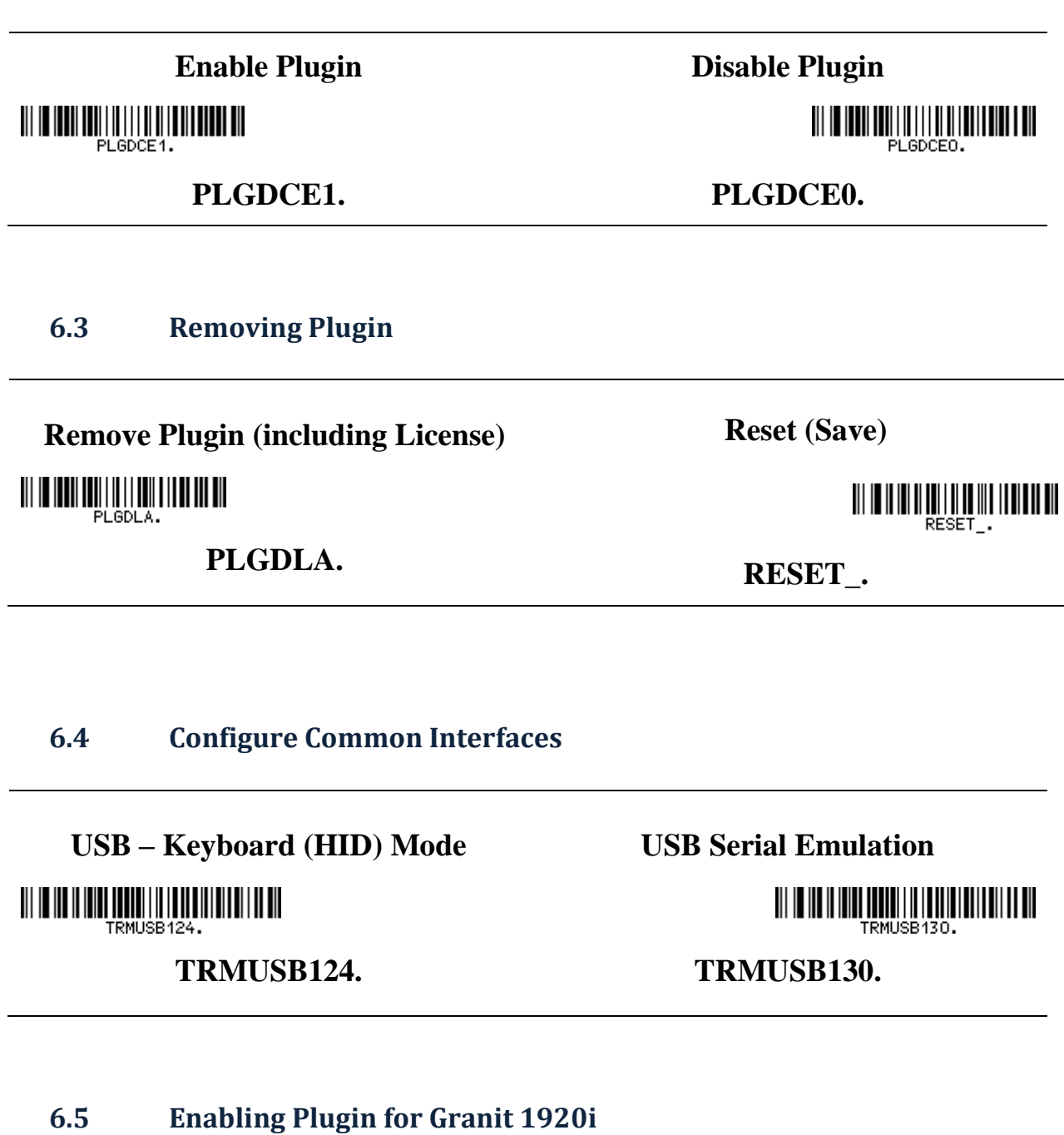

<span id="page-9-2"></span><span id="page-9-1"></span>**Enabling Plugin for Granit 1920i**

# **EXPMOD2**

# <span id="page-10-0"></span>**7. Appendix 3. Plugin Testing and Diagnostic**

# <span id="page-10-1"></span>**7.1 Plugin Directory (PLGDIR.)**

Scan **PLGDIR.** Programming code to display Plugin directory:

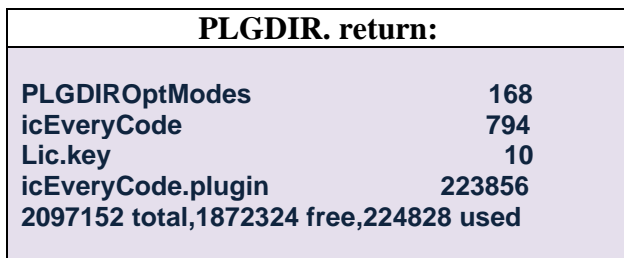

*Note:* "**Lic key**"-line above may return one of two values, as follows:

- "**Lic key 0**" submitted License Key has incorrect syntax.
- "**Lic key 10**" means that syntax is correct. However, it does not necessarily mean that License Key itself is correct. If Plugin is still in DEMO mode after licensing check PLGINF.

# <span id="page-10-2"></span>**7.2 Plugin Information (PLGINF.)**

Scan **PLGINF.** Command code **twice** to display information about Plugin

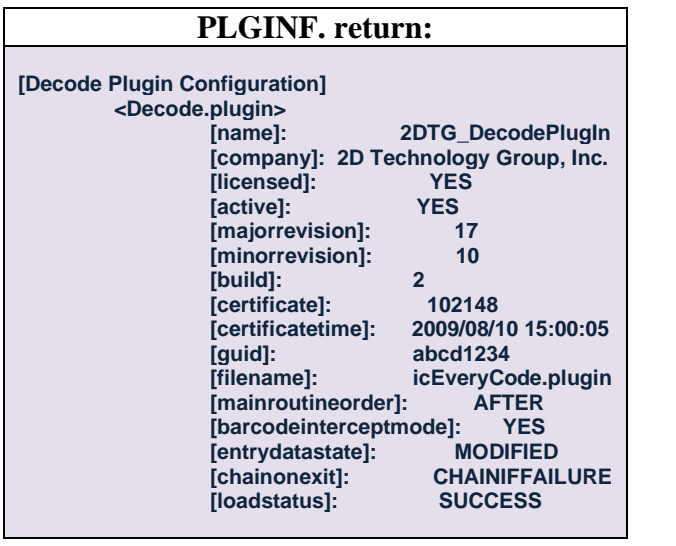

**Majorrevivion** year (yy)

**Minorrevivision** indicate the Date of the installed Plugin file  $\rightarrow$  month (mm)

**Build** date (dd)

**Mainroutineorder** indicates the order of the Plugin in the decode routine (AFTER or BEFORE the system decoder)

**[licensed]: YES/NO** - indicates if the Plugin is licensed or not.

*Note:*

- Plugin is not licensed (by default) after its download (Section 3.1.1) to the scanner. The decode output is modified to make plugin to return "\*" instead of some characters (DEMO Mode). Accordingly, the **[licensed]**-line in the print-out above will display "**NO**".
- If licensing (Section 3) failed for any reason (License Key or its syntax is incorrect) plugin will stay in DEMO mode and "**[licensed]"**-line in the print-out above will display "**NO**" (as it's supposed to do for DEMO mode).
- "**[licensed]"**-line displays "**YES**" only when correct License Key is entered to the scanner.

# <span id="page-11-0"></span>**7.3 Reading Data Matrix symbol in DEBUG Mode**

When reading Data Matrix in the Debug Mode (**PLGDBG1.**), Plugin returns the information about the type of the decoding algorithm that has been used for this particular symbol (Dot Peen or Standard) and relative level of symbol distortion (Focus: 0-3). Plugin calling procedure is also displayed.

[PLGUIN\_DEBUG] Plugin decode process [PLGUIN\_DEBUG] Call system decoder for menuing [PLGUIN\_DEBUG] Plugin decode process [PLGUIN\_DEBUG] Next decoder is a plugin [PLGUIN\_DEBUG] ==== Focus: 0 ==== -------------- Dotpeen Decoding OK ------------- 2D Technology Group